#### 1. 概述

SO-1901AD 较为完整的试验系统如下图所示,包含直流可调电源,电子负载, 监控的上位机,示波器,电网模拟装置和试验模块。其中最核心的为我司自主开 发的试验模块,该模块包含了通过配置,可以实现对 Buck、Boost、Buck-Boost、 半桥、全桥、单相逆变电路、全桥 PWM 整流、单相并网控制及其衍生拓扑的验证。 有兴趣交流 PSIM 硬件在环试验技术的同学,可添加微信:sevenohm1。

针对 BUCK 波试验,该系统可完成开环试验、电压闭环试验、电流闭环试验、 双闭环试验、CCM 模式、DCM 模式、输入电压突变、负载突变试验等。配带完整 试验模型和操作说明。

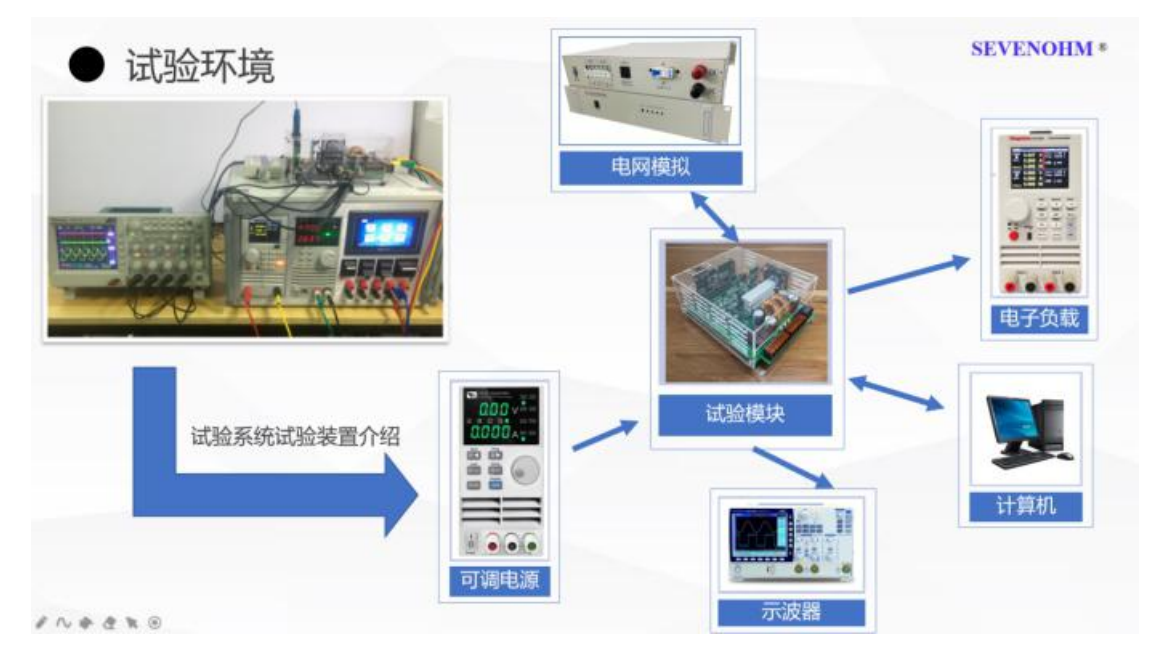

## 2. 仿真原理图的搭建

#### 2.1 仿真原理图

仿真原理图如下图 1 所示,其中,蓝色线框圈定的部分为主电路和控制电路, 红色线框圈定的部分为仿真参数设置模块部分,黄色线框圈定的部分为仿真示波 器(用于观察仿真过程中产生的波形),各部分模块和参数会在以下内容中逐步 去介绍。

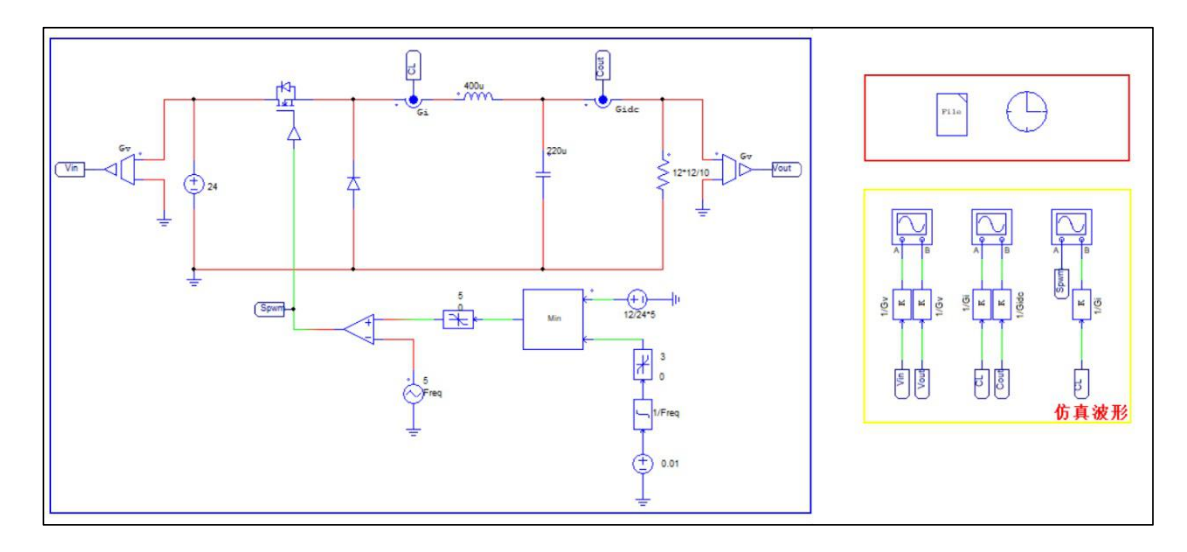

#### 图 1 仿真原理图

#### 1.2 主电路和控制电路

主电路中各个元件功能和参数如下图 2 所示,其中红色线框圈定的部分为软 启动功能模块,黄色线框圈定的部分为给定值,给定值为 12V,通过比例变换将 其变换为 0-5V 之间的数值,用于与比较器比较,产生方波控制开关导通、关断。

图 3 所示为控制电路部分拓扑图,其中黄色线框圈定的部分为三角波发生器 (Triangular), 其参数设置如图 4 所示。红色线框圈定的部分为积分电路, 由 直流电源(DC),积分模块(Integrator)和限幅模块(Limiter)组成,参数设 置如图 5 所示。标有 Min 的方块为 Maximum/Minimum Block ,用来比较多路输 入的大小(输入的信号通道路数可以设置),通过对模块的设置可以输出较大值 或者输出较小值。绿色线框圈定的部分为运算放大器模块(Op.Amp.)用作产生 方波的比较器,其参数设置如图 6 所示。

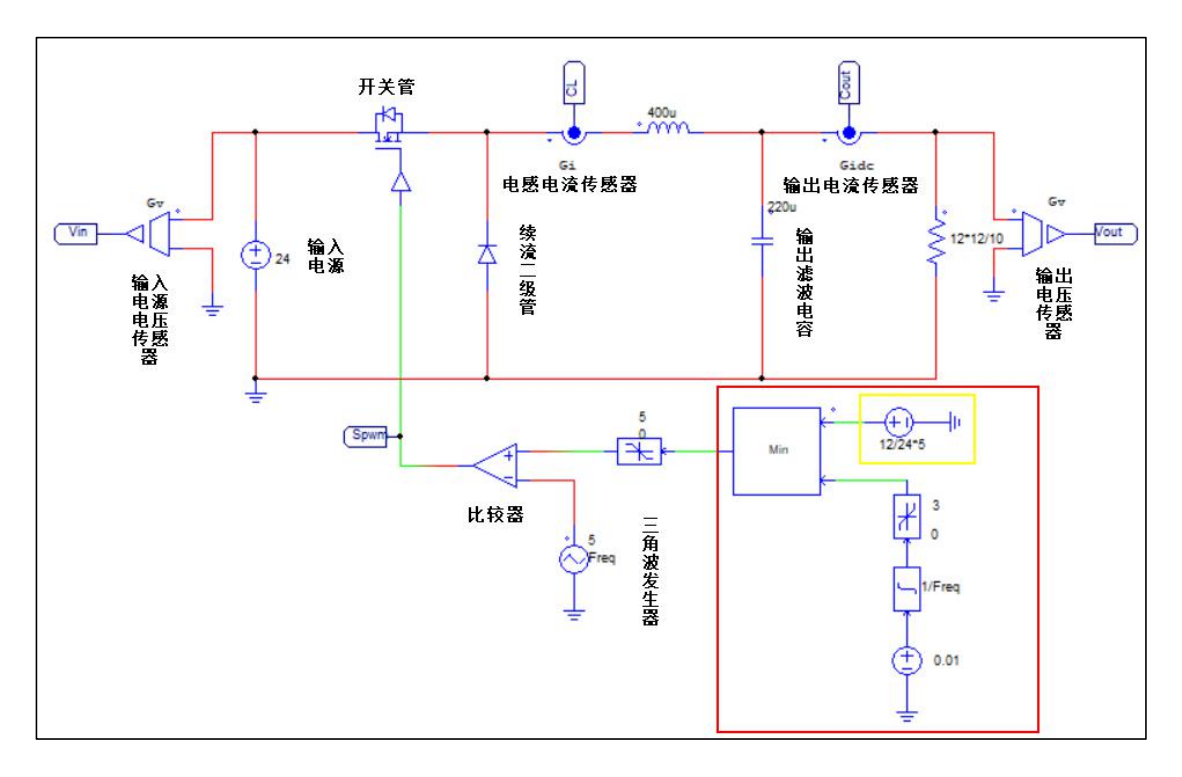

图 2 主电路和控制电路拓扑图

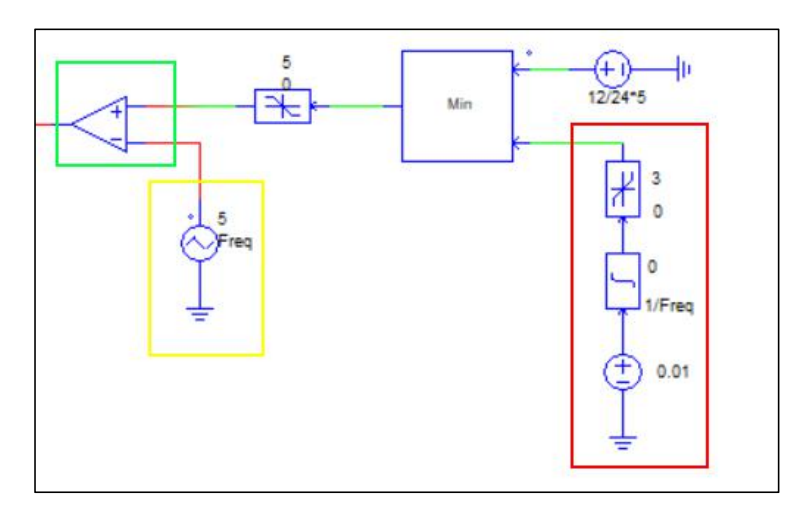

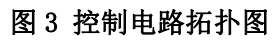

| Triangular                      | $\times$       |                                                                       |  |
|---------------------------------|----------------|-----------------------------------------------------------------------|--|
| Parameters   Other Info   Color |                |                                                                       |  |
| Triangular-wave voltage source  | Help           |                                                                       |  |
|                                 |                | Display                                                               |  |
| Name                            | VTRI1          |                                                                       |  |
| V peak to peak                  | 5              | $ \mathbf{v} $ .                                                      |  |
| Frequency                       | Freg           | $\vert \overline{\mathbf{v}} \vert$ -1<br>□ *<br>$\Box$ $\rightarrow$ |  |
| Duty Cyde                       | 0.5            |                                                                       |  |
| DC Offset                       | $\overline{0}$ |                                                                       |  |
| Tstart                          | $\overline{0}$ | 口回                                                                    |  |
| <b>Phase Delay</b>              | 0              | 「 」                                                                   |  |

图 4 Triangular 模块参数设置

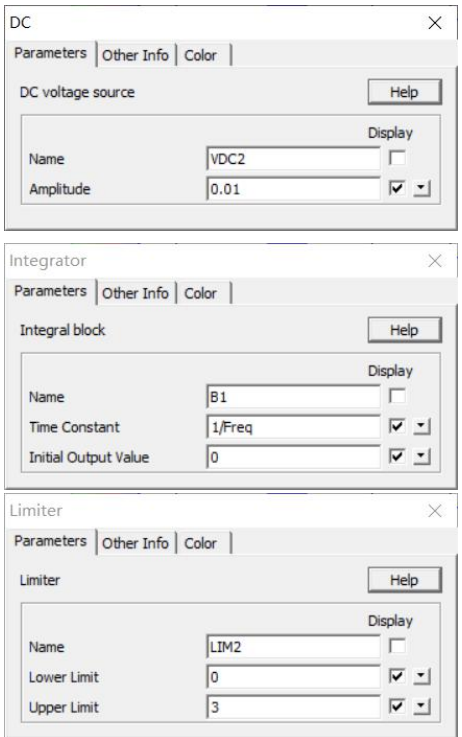

图 5 积分模块参数设置

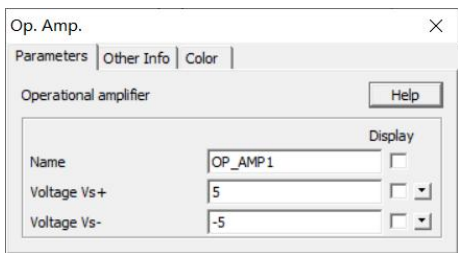

图 6 运算放大器模块

# 1.3 仿真参数设置部分

仿真参数和主电路中的变量参数的设置在仿真参数设置部分完成,由 Parameter file 模块和 Simulation Control 模块,其中 Parameter File 模块 用来设置放置模型中的一些参数的设置,Simulation Control 模块用来设置仿 真步长、仿真时间等一些仿真参数。具体参数设置如图 7、图 8 所示。

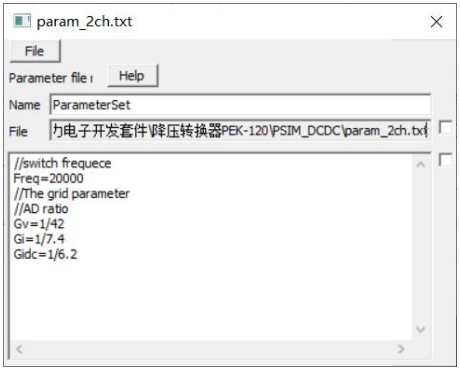

图 7 Parameter file 模块参数设置

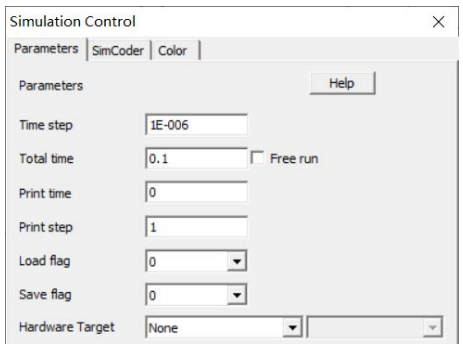

图 8 Simulation Control 模块参数设置

# 1.4 仿真波形图

根据上面描述完成软件仿真模型的搭建,并进行仿真得到关键点的仿真波形 如下,仿真获得的波形均为真实值波形。

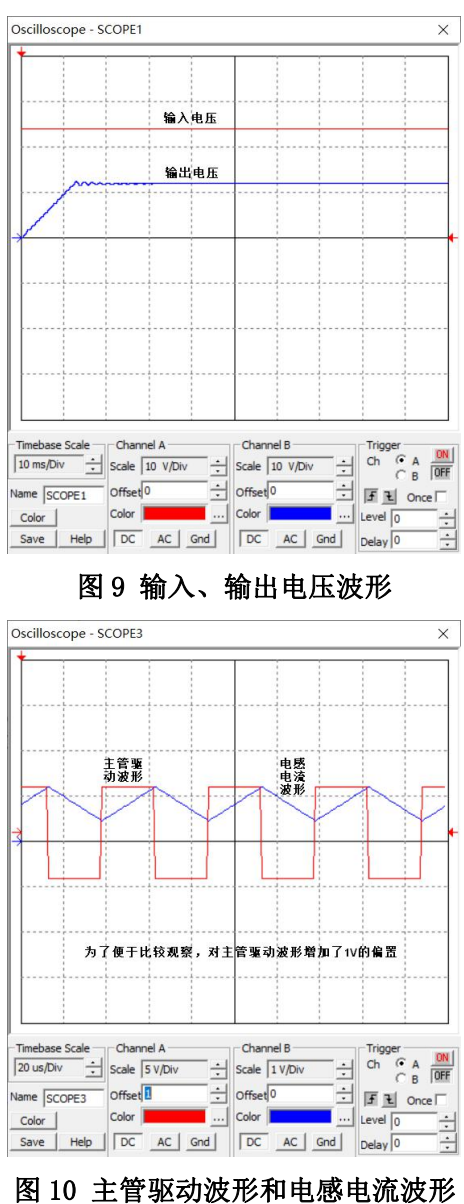

## 2. 匹配目标硬件的仿真模型搭建

## 2.1 仿真主电路的组成

主电路拓扑图与仿真原理图结构一样,只是根据硬件电路进行了部分调整, 其中续流二极管由 MOS 管 T2 的反并联二极管来替代, 电路工作过程中 MOS 管 T2 始终处于关闭状态,如图 11 所示。

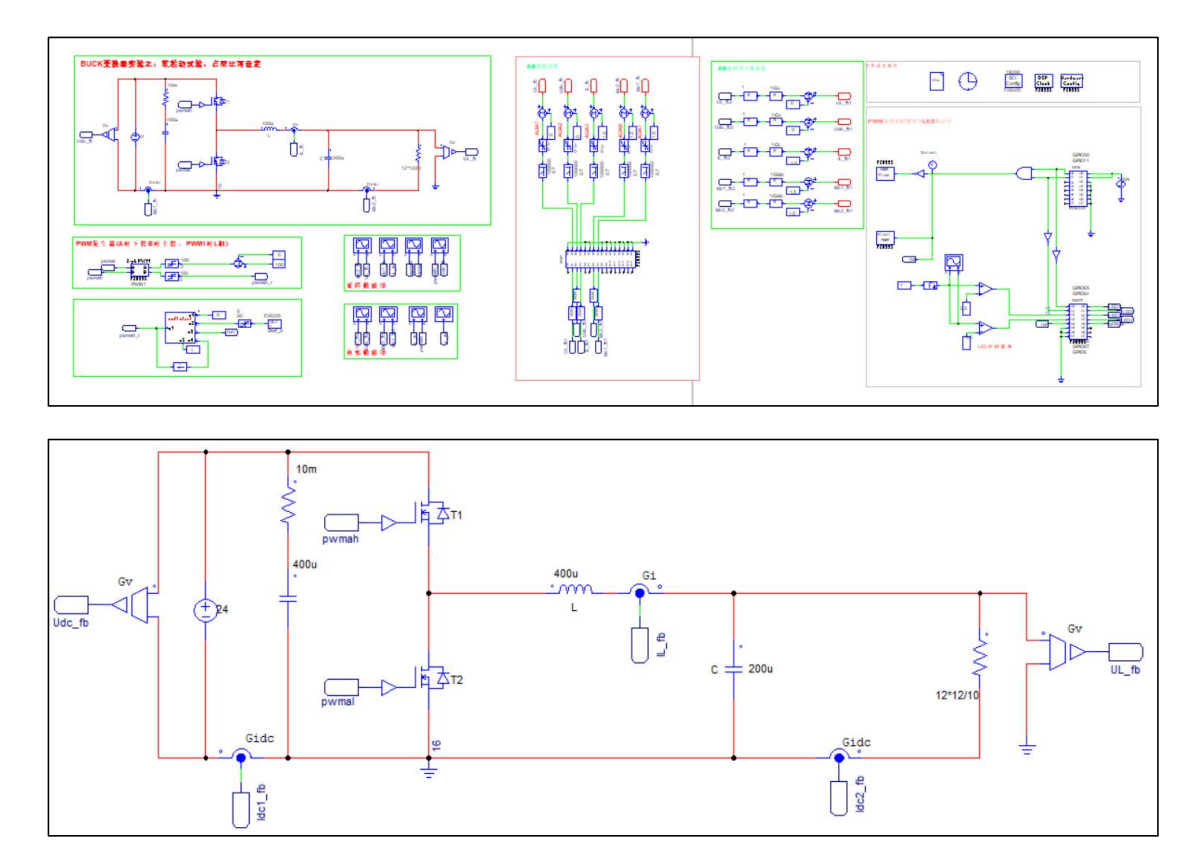

图 11 主电路拓扑图

## 2.2 方波发生电路

方波发生电路如下图 12 所示,其中 pwmal 驱动 MOS 管 T2 并使其时钟处于关 闭状态,pwmah 驱动 MOS 管 T1 使得电路工作在 Buck 电路模式下。方波发生电路 由 TI DSPF28335 集成的 PWM 模块产生,其为 PSIM 内部集成的匹配 F28335 的模 块,如图 13 所示,其参数设置如图 14 所示。

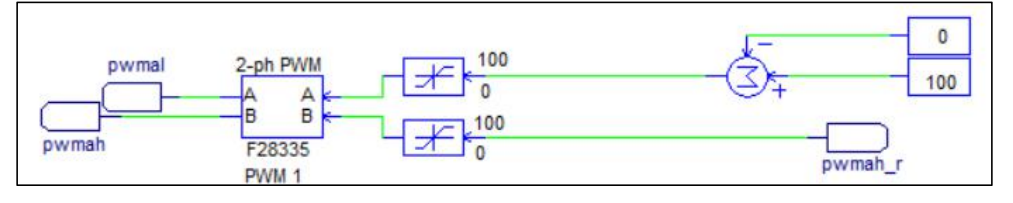

## 图 12 方波发生电路

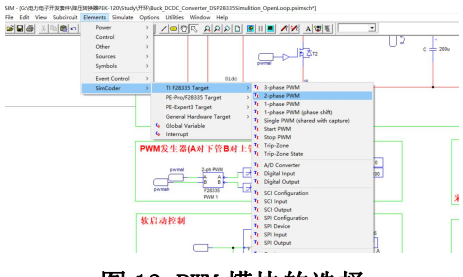

图 13 PWM 模块的选择

| 2-phase PWM                       |                          |                                        |                         |                     | $\times$           |
|-----------------------------------|--------------------------|----------------------------------------|-------------------------|---------------------|--------------------|
| Parameters Other Info Color       |                          |                                        |                         |                     |                    |
| 2-phase PWM generator (TI F28335) |                          | Help                                   |                         |                     |                    |
|                                   |                          | Display                                |                         |                     | Display            |
| Name                              | TI FUNCPWM1              |                                        | <b>Lise Trip-Zone 6</b> | Disable Trip-Zone 6 | ▼□ 의               |
| <b>PWM Source</b>                 | PWM <sub>1</sub>         | $ \sqrt{2}$                            | <b>Trip Action</b>      | High impedance      | ⊏≛<br>۰            |
| Mode Type                         | Mode 5                   | <b>F</b> .<br>$\overline{\phantom{a}}$ | Peak Value              | 24                  | <b>F</b> :         |
| Sampling Frequency                | Freq                     | <b>F</b> -                             | Initial Input Value A   | lo                  | 二                  |
| PWM Freq. Scaling Factor          | 1                        | ロゴ<br>▾                                | Initial Input Value B   | ö                   | 「上                 |
| <b>Trigger ADC</b>                | Do not trigger ADC       | □ →<br>۰ı                              | Start PWM at Beginning  | Do not start        | ⊏⊐<br>$\mathbf{r}$ |
| ADC Trigger Position              | Beginning of carrier war | 口上                                     |                         |                     |                    |
| Use Trip-Zone 1                   | Disable Trip-Zone 1      | 日本<br>۰                                |                         |                     |                    |
| Use Trip-Zone 2                   | Disable Trip-Zone 2      | ⊏≛<br>$\bullet$                        |                         |                     |                    |
| Use Trip-Zone 3                   | Disable Trip-Zone 3      | 口回<br>∽∣                               |                         |                     |                    |
| Use Trip-Zone 4                   | Disable Trip-Zone 4      | F *<br>$\mathbf{v}$                    |                         |                     |                    |
| Use Trip-Zone 5                   | Disable Trip-Zone 5      | 口当<br>$\mathbf{r}$                     |                         |                     |                    |

图 14 2-ph PWM 模块的设置

# 2.3 软启动模块的设置

软启动模块由 Simplified C Block 模块实现, 通过简单的 C 代码实现软启 动控制,C 代码如图 16 所示。给定参数可以通过 SCI Input 模块通过串口给定, 该模块可以设置初始值, 在 SCI 没有设置参数时默认使用初始值, 初始值通过变 量在 Parameter file 模块里设置, SCI Input 模块的参数设置如图 17 所示。

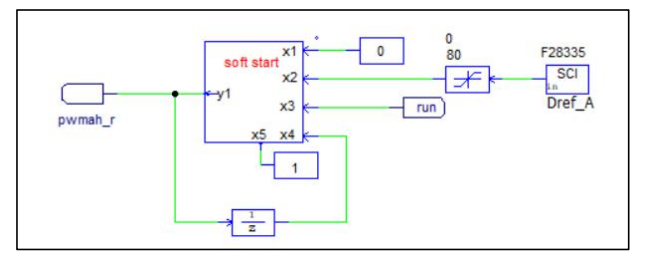

#### 图 15 软启动模块

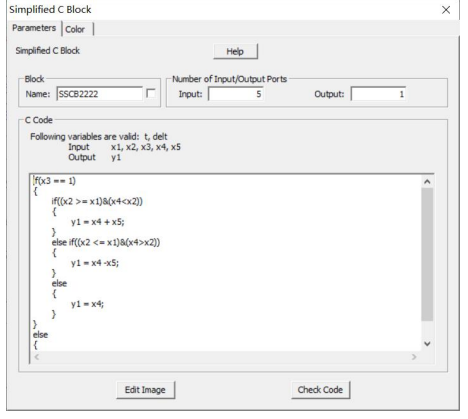

图 16 软启动 C 代码

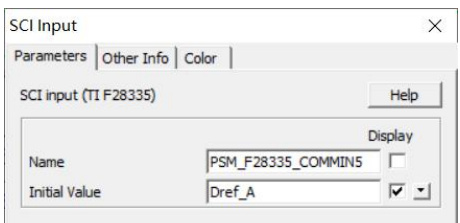

图 17 SCI Input 模块的设置

# 2.4 数据采集和转换模块(ADC 转换模块)

主电路的运行参数,通过 F28335 内部集成的 ADC 转换器完成采集,如图 18 中黄色线框圈定的模块,其中 A0-A7、B0-B7 为模拟输入口(不使用时应接地), D0-D15 位数字输出口(不使用时可以悬空),与模拟输入口一一对应,参数设置 如图 19 所示。红色圈定的模块为 2 阶低通滤波器,用于对模拟量进行滤波器, 设置方式如图 20 所示。

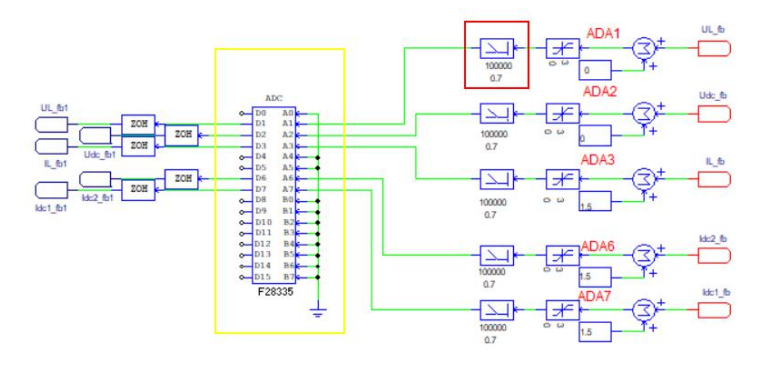

#### 图 18 数据采集模块

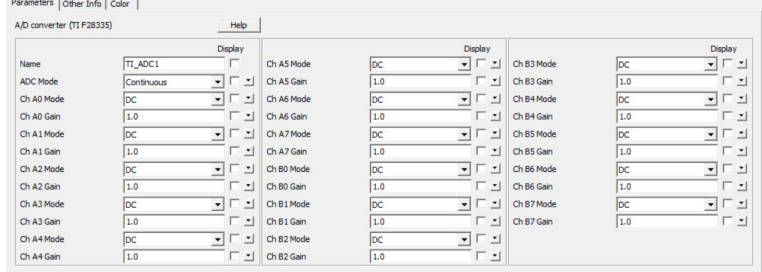

#### 图 19 ADC 转换模块设置

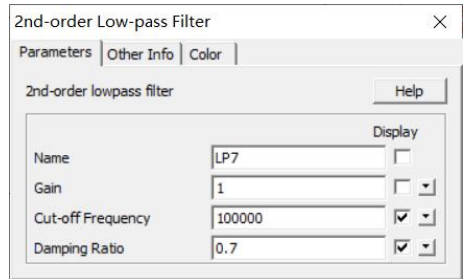

图 20 2 阶低通滤波器设置

# 2.5 数据转换模块

为满足 ADC 数据采集模块的电压参数范围, 电压、电流等参数在输入 ADC 转换模块前均需经过变换,因此要想得到电压、电流的真实值需要对采集到的数 据进行反向变换,具体变换方式如图 21 所示。其中,红色线框圈定的模块为直 流偏置常数,因 F28335 的 ADC 转换模块只能采集正电压、电流,因此采集时需 进行偏置设置。

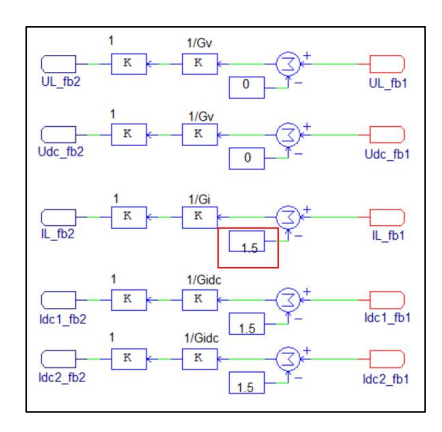

图 21 数据转换模块

## 2.6 全局参数设置部分

为确保仿真模型能正常运行,需对仿真环境和 F28335 模块的全局参数进行 设置,需要设置的模块如下,图 22 为仿真变量及参数设置模块,图 23 为仿真环 境参数设置模块,图 24 为 SCI 模块参数设置模块,主要为设置 SCI 通信的波特 率和引脚分配(需与硬件匹配)。图 25 为 F28335 时钟设置模块,外部时钟为 30MHz, F28335 内部倍频为 150MHz。图 26 为 F28335 全局设置模块,用于设置 GPIO 的工 作模式,

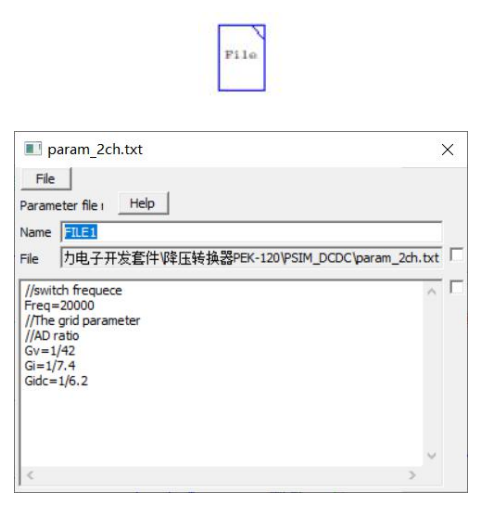

图 22 Parameter file 模块参数设置

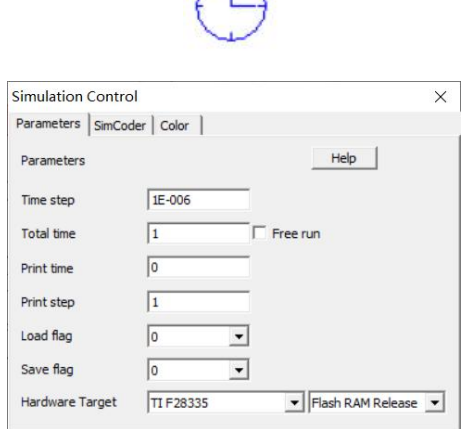

 $\bigcap$ 

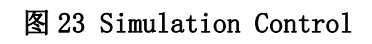

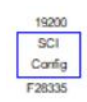

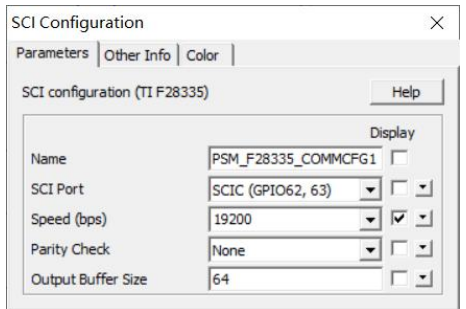

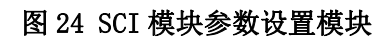

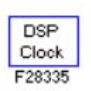

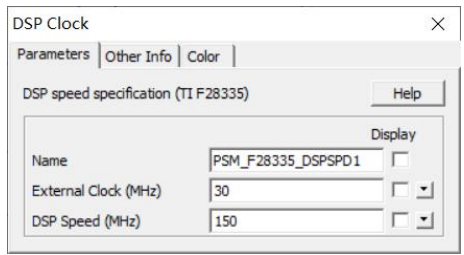

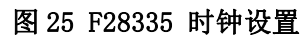

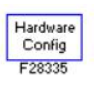

| Hardware Configuration |                                      |                                            |  |                                 |      | $\times$      |
|------------------------|--------------------------------------|--------------------------------------------|--|---------------------------------|------|---------------|
| Parameters Color       |                                      |                                            |  |                                 |      |               |
|                        | Hardware Configuration for TI F28335 |                                            |  |                                 | Help | <b>Unlock</b> |
| Select All             | <b>Unselect All</b>                  |                                            |  |                                 |      |               |
| GPIOO                  | $\nabla$ Digital Input               | IV Digital Output IV PWM                   |  |                                 |      | ۸             |
| GPIO <sub>1</sub>      | $\nabla$ Digital Input               | <b>V</b> Digital Output V PWM              |  | $\overline{\mathbf{v}}$ Capture |      |               |
| GPIO2                  | <b>V</b> Digital Input               | V Digital Output V PWM                     |  |                                 |      |               |
| GPI03                  | V Digital Input                      |                                            |  | $\nabla$ Capture                |      |               |
| GPIO4                  | <b>▽</b> Digital Input               | <b>▽</b> Digital Output V PWM              |  |                                 |      |               |
| GPIO <sub>5</sub>      | $\nabla$ Digital Input               | <b>V</b> Digital Output V PWM              |  | $\overline{\mathbf{v}}$ Capture |      |               |
| GPT06                  | $\nabla$ Digital Input               | V Digital Output V PWM                     |  |                                 |      |               |
| GPI07                  | V Digital Input                      | <b>V</b> Digital Output V PWM              |  | $\triangleright$ Capture        |      |               |
| GPIO8                  | <b>V</b> Digital Input               | V Digital Output V PWM                     |  |                                 |      |               |
| GP109                  | <b>▽</b> Digital Input               | V Digital Output V PWM                     |  | $\nabla$ Capture                |      |               |
| GPIO 10                | $\nabla$ Digital Input               | <b>V</b> Digital Output V PWM              |  |                                 |      |               |
| GPTO11                 | $\nabla$ Digital Input               | <b>V</b> Digital Output V PWM              |  | $\nabla$ Capture                |      |               |
| GPIO12                 | $\nabla$ Digital Input               | V Digital Output V Trip-Zone               |  |                                 |      |               |
| GPIO13                 | <b>▽</b> Digital Input               | <b>▽</b> Digital Output <b>▽</b> Trip-Zone |  |                                 |      |               |
| GPIO14                 | <b>▽</b> Digital Input               | V Digital Output V Trip-Zone               |  |                                 |      |               |
| GPIO15                 | $\nabla$ Digital Input               | V Digital Output V Trip-Zone               |  |                                 |      |               |
| GPTO 16                | $\nabla$ Digital Input               | V Digital Output V Trip-Zone               |  |                                 |      |               |
| GPT0.17                | <b>V</b> Digital Input               | V Digital Output V Trip-Zone               |  |                                 |      | $\checkmark$  |

图 26 F28335 全局参数设置。

# 2.7 仿真波形

根据上述描述,完成匹配目标硬件的软件模型的搭建,并进行仿真,得到关 键仿真模型如下。

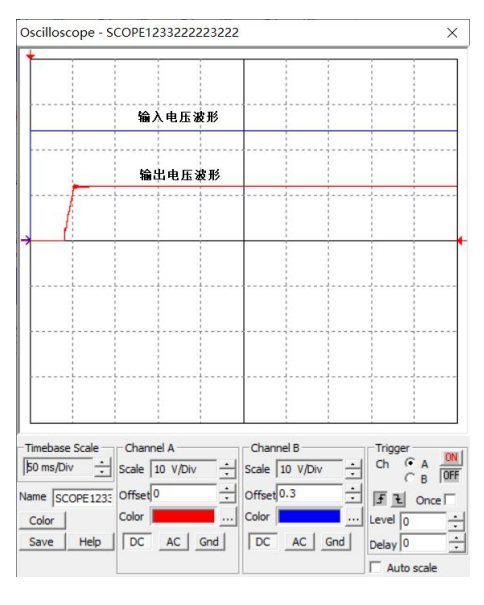

# 图 27 输入、输出电压波形

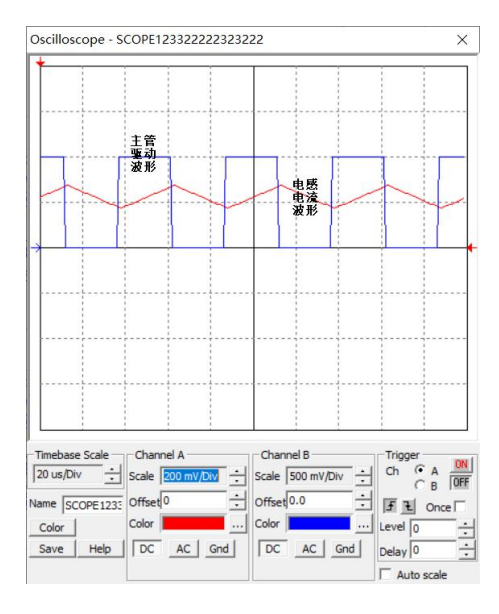

图 28 主管驱动波形和电感电流波形

# 3 硬件验证

## 3.1 生成匹配 F28335 芯片的 C 程序

当仿真电路在 PSIM 中仿真通过后,就可以使用 Simulate >> Generate Code 生成 C 代码, 点击 Generate Code 选项后, 将在仿真文件的目录下生成一个同名 的文件夹,这个文件夹里纪委生成的 C 代码工程文件,这个工程文件可以通过 TI 公司的 Code Composer Studio 6.0(缩写为 CCS 6.0)编译工具打开。

### 3.2 C 代码的编译

PSIM 生成的 C 代码工程的具体导入步骤如下图所示, 使用 TI 公司开发的 Code Composer Studio 6.0 编译工具打开,打开以后即可完成编译功能,以下示例 为编译为下载至 Flash 中的 C 代码, 而非 RAM。

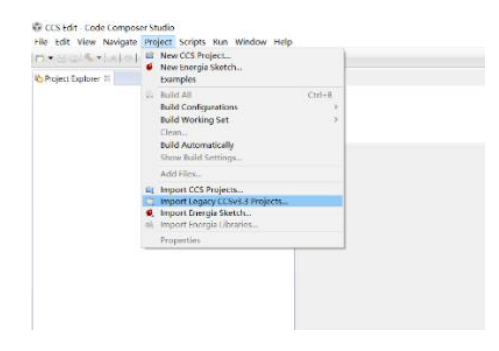

图 29 选择入 3.3 版本的工程

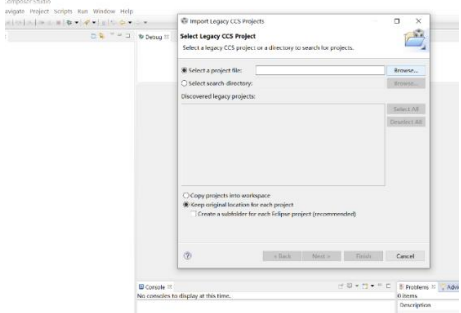

## 图 30 选择工程所在目录

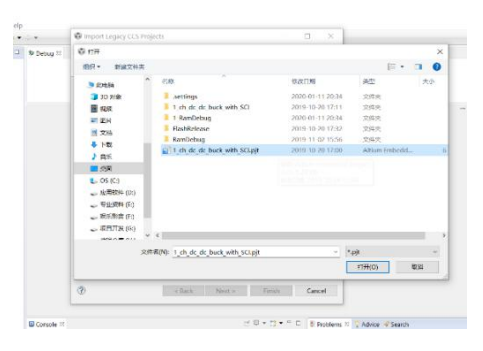

图 31 打开 Psim 生成的工程

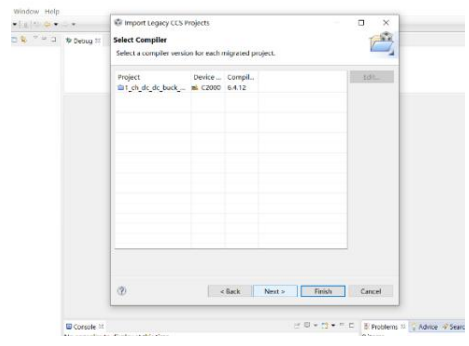

#### 图 32 完成工程的导入

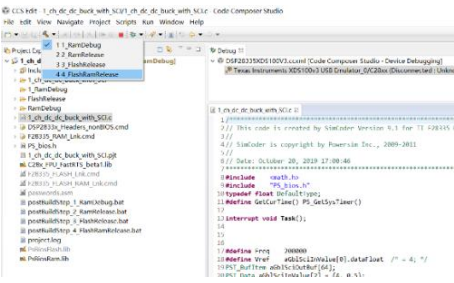

图 33 完成工程的编译

# 3.3 C 代码的下载

工程导入至 Code Composer Studio 6.0 编译工具并完成编译后,下一步即为 完成代码的下载,代码的下载是在 CCS 6.0 的 Debug 环境下完成的,所以编译完 成后需切换至 CCS Debug 环境下。此外,在进行下载之前需通过 DSP 仿真器将 计算机与 F28335 的 JTAG 接口完成连接,连接完成以后即可通过以下步骤完成 下载,下载完成后重新为 F28335 目标板进行上电后即可运行程序。

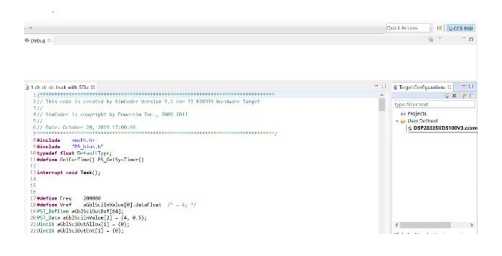

#### 图 34 选择.ccxml 文件右键单击

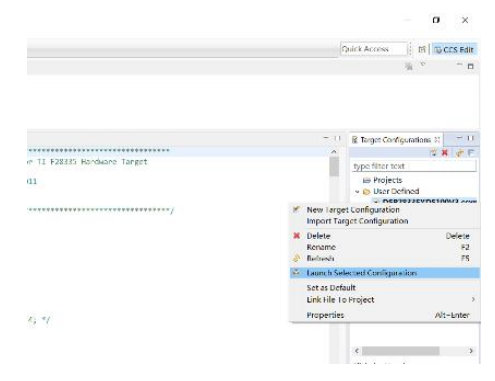

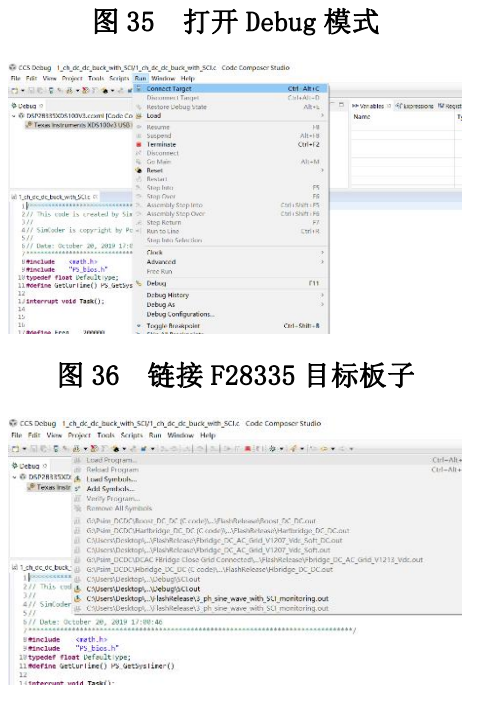

#### 图 37 编译文件的下载

# 4.硬件验证

完成代码下载后,就可以启动硬件进行验证,通过示波器检测关键部位的波 形,进行验证,如下图所示。